## How to Make a Basic Navigation Bar Using Photoshop (image only)

These directions will help you make a basic Navigation bar as part of your current Banner

- 1. Open Photoshop and open your existing banner.
- 2. Use the Marquee tool and select the entire banner
- 3. Edit, copy
- 4. File, New document

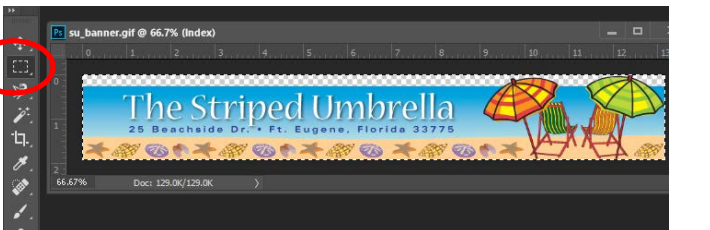

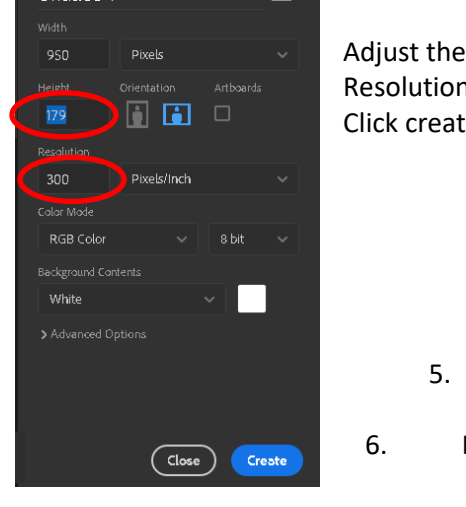

Adjust the height so it is around 50 pixels bigger Resolution should be 300 pixels/inch Click create

5. In the new document, go to Edit, Paste

6. Delete the background layer from the layers panel (click on the layer name and drag to the trash can

7. Use the Move tool and drag the existing banner to the top of the canvas (screen)

(now there is room at the bottom for your buttons)

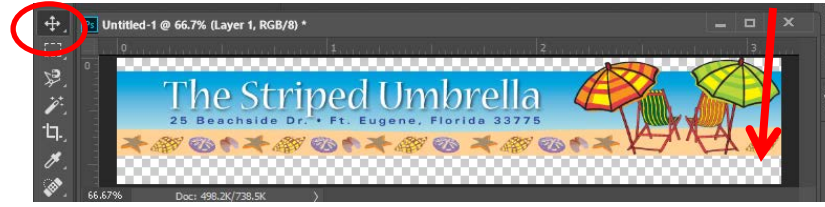

We are now going to fill in the area with the sand color already in the image

8. Make a new layer by clicking on the new layer button

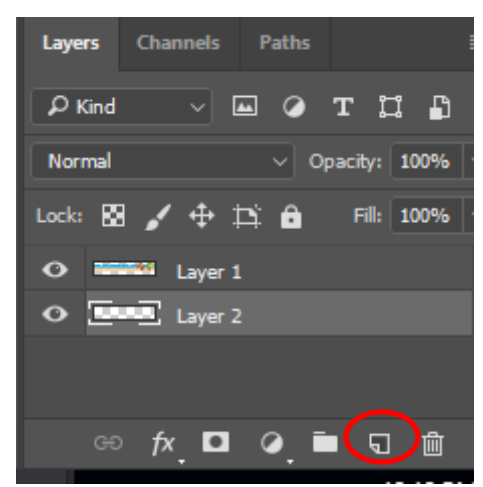

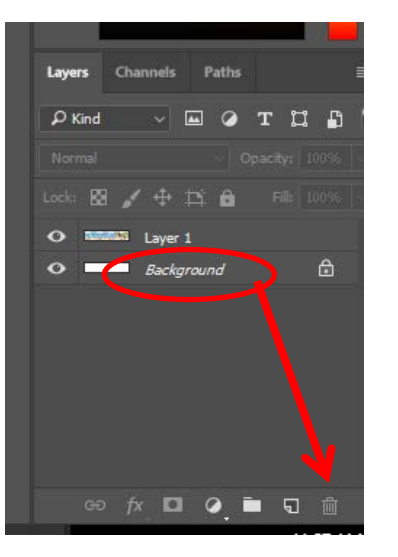

- 9. Get the eye dropped tool so you can select the color of the sand (the color should show up on the color panel)
- 10. Make sure you are on your new layer and Draw a selection box with the marquee tool across the empty space at the bottom of your banner
- 11. Go to Edit, Fill, change contents to Foreground color

Fill

.<br>Contents:

Mode: Not Opacity: 100 96 ve Transparency

**Riending** 

d-1 @ 66.7% (Laver 2, RGB/8)

The Striped Umbi

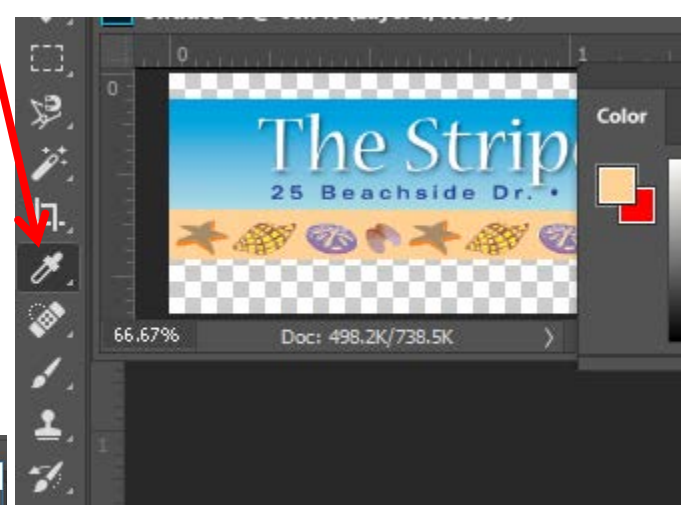

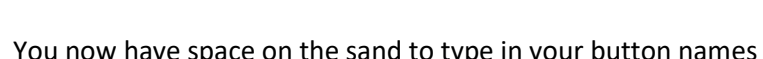

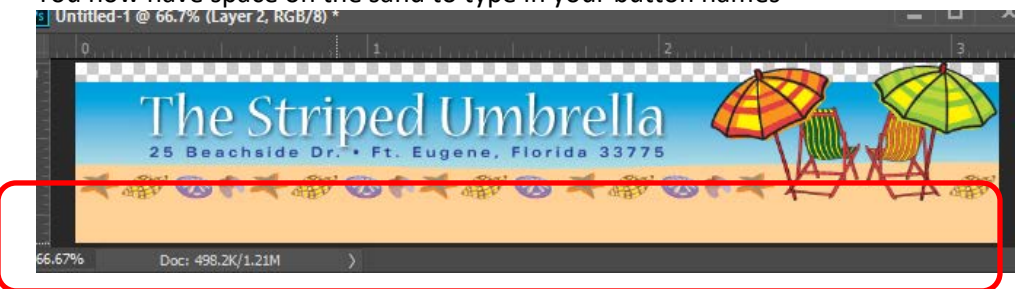

12. Using the text tool, type the name of the first link you need to create. (Probably "Home")

Cancel

13. Format the text. (color, face, size, etc….)

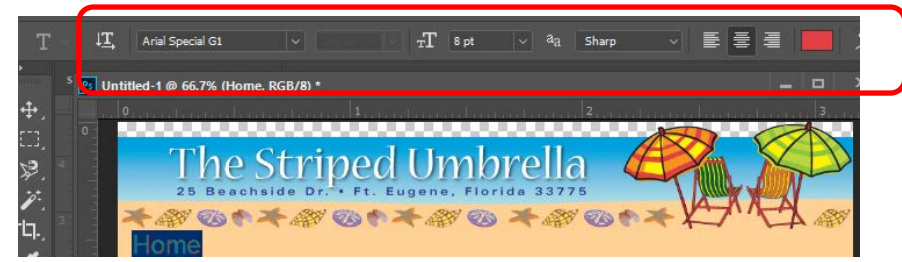

- 14. Copy the text box and paste as many times as needed for each button. If you need 5 links paste it 4 times.
- 15. Edit the text on each button.

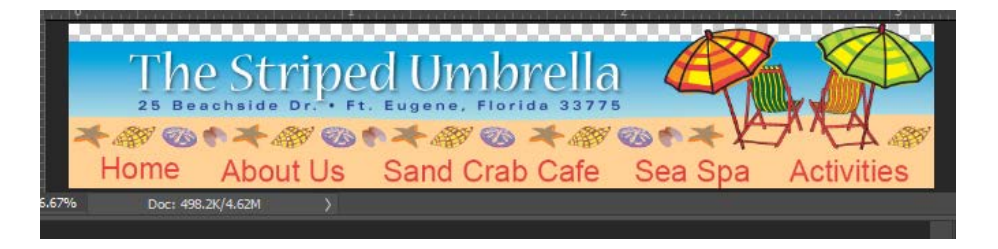

- 16. Once you are done designing the Nav bar, Save it as "su banner new" as a photoshop document. (save it in your striped umbrella folder, in the assests folder)
- 17. Save it again as either a jpeg or compuserve gif( use this if you need transparency)
- 18. Go back to Dreamweaver, delete the original banner. Add your new banner

## **Image Map/Hotspot Navigation**

19. Click on the nav bar and use the hotspot tool to create image maps (links to the pages in the website)

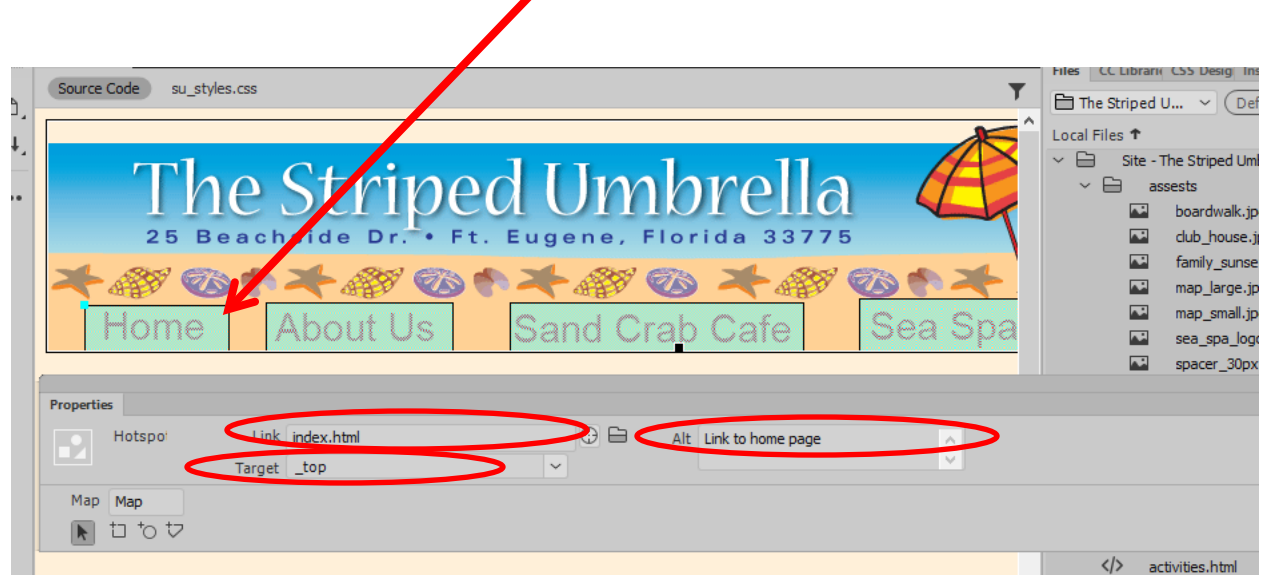

\*After you draw the Rectangle, Link the the hotspot to the appropriate page. Target is \_top Add alt text

\*\*When finished, copy the New banner and paste it On all other pages in your site